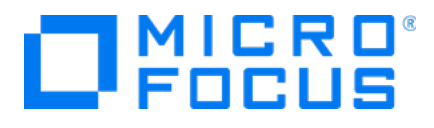

# **Micro Focus Security ArcSight Logger**

Software Version: 6.61

**Release Notes**

Document Release Date: June 25, 2018 Software Release Date: June 25, 2018

#### **LegalNotices**

#### **Warranty**

The only warranties for products and services of Micro Focus and its affiliates and licensors ("Micro Focus") are set forth in the express warranty statements accompanying such products and services. Nothing herein should be construed as constituting an additional warranty. Micro Focus shall not be liable for technical or editorial errors or omissions contained herein. The information contained herein is subject to change without notice.

#### **Restricted Rights Legend**

Confidential computer software. Except as specifically indicated otherwise, a valid license from Micro Focus is required for possession, use or copying. Consistent with FAR 12.211 and 12.212, Commercial Computer Software, Computer Software Documentation, and Technical Data for Commercial Items are licensed to the U.S. Government under vendor's standard commercial license.

#### **Copyright Notice**

© Copyright 2018 Micro Focus or one of its affiliates.

#### **Trademark Notices**

Adobe™ is a trademark of Adobe Systems Incorporated.

Microsoft® and Windows® are U.S. registered trademarks of Microsoft Corporation.

UNIX® is a registered trademark of The Open Group.

#### **Support**

#### **Contact Information**

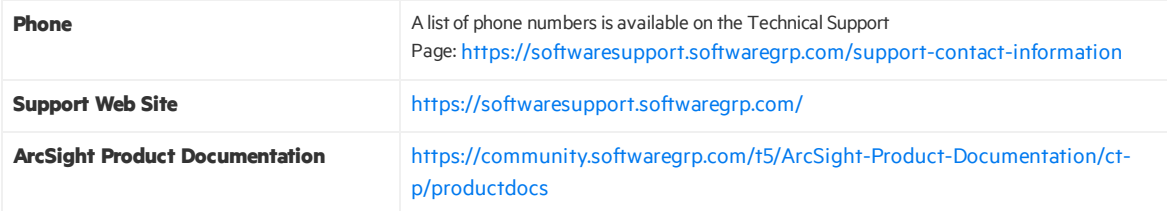

## **Contents**

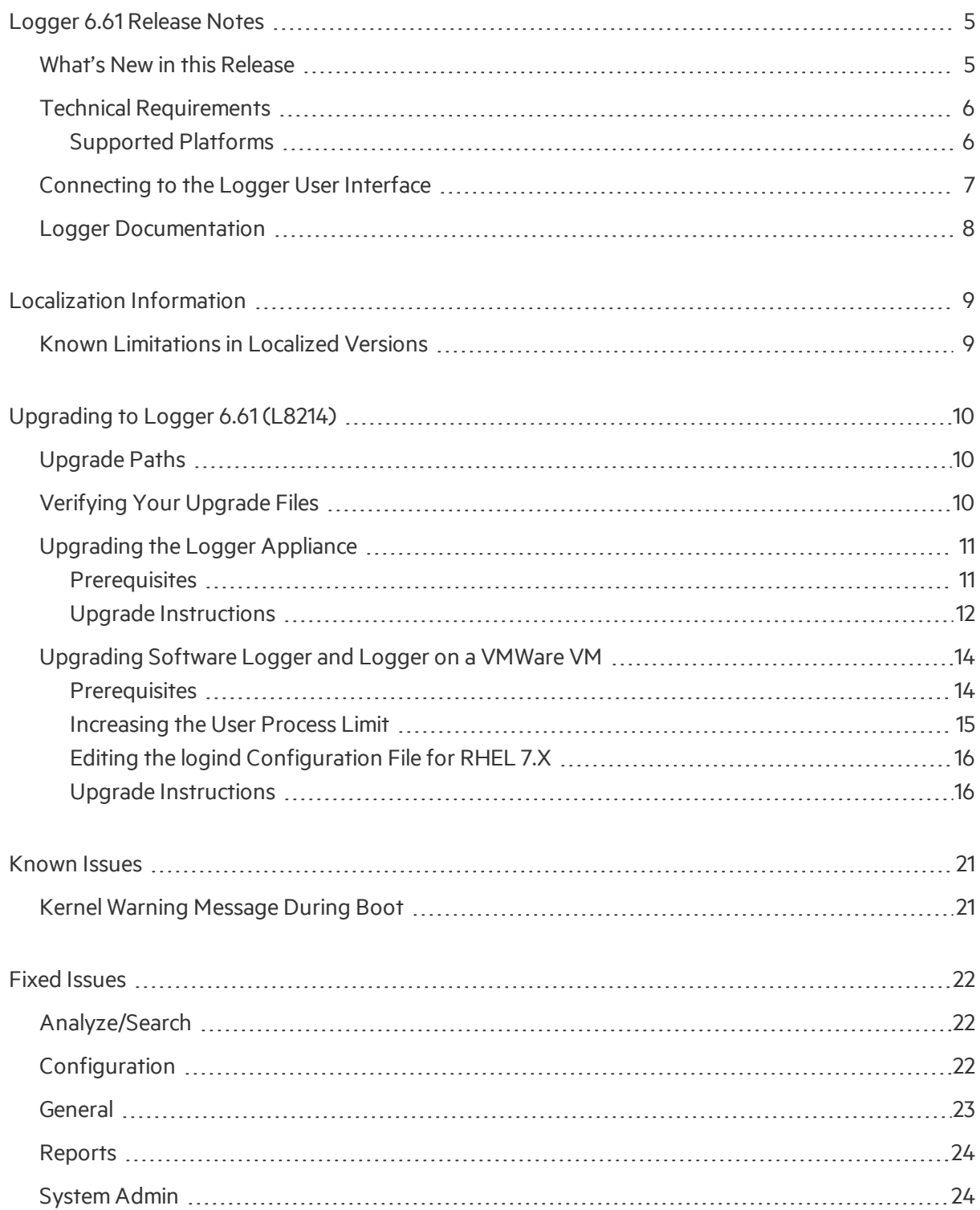

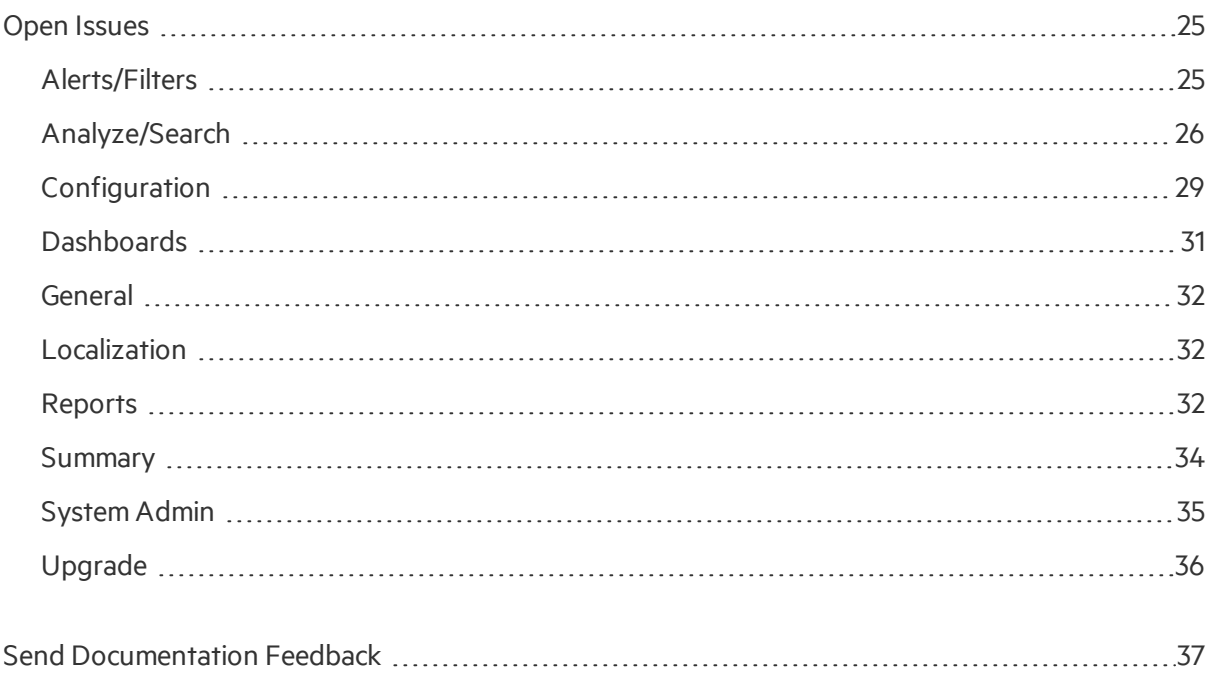

## <span id="page-4-0"></span>Logger 6.61 Release Notes

These release notes apply to the Security ArcSight Data Platform (ADP) Logger and standalone ArcSightLogger, version 6.61 (L8214) releases. Logger is available in three form factors: as an appliance, as software, and as a virtualized image. Read this document in its entirety before using the Logger release.

**Note:**Where there are no specific differences, all types of Logger are called *Logger* in this document. Where there are differences, the specific type of Logger is indicated.

### <span id="page-4-1"></span>What's New in this Release

The Security ArcSight Logger 6.61 release (L 8214) introduces the following new features and enhancements.

#### **Security Enhancements**

SMTP Auth Support including TLS.

**Note:** Logger Connectors are not bundled with thisrelease. Please refer to previous Logger releases.

Updated localization forsupported languages: Japanese, Traditional Chinese and Simplified Chinese.

Users can add up to 48 custom storage groupsif there is enough storage volume available. Adding more storage groups in Logger is determined by the partition size and the storage volume available.

For details about these features, see the ArcSight Logger 6.61 Administrator's Guide, available from the ArcSight Product [Documentation](https://www.protect724.hpe.com/community/arcsight/productdocs) Community on Protect 724.

### <span id="page-5-0"></span>Technical Requirements

Logger requires the following minimum system setup.

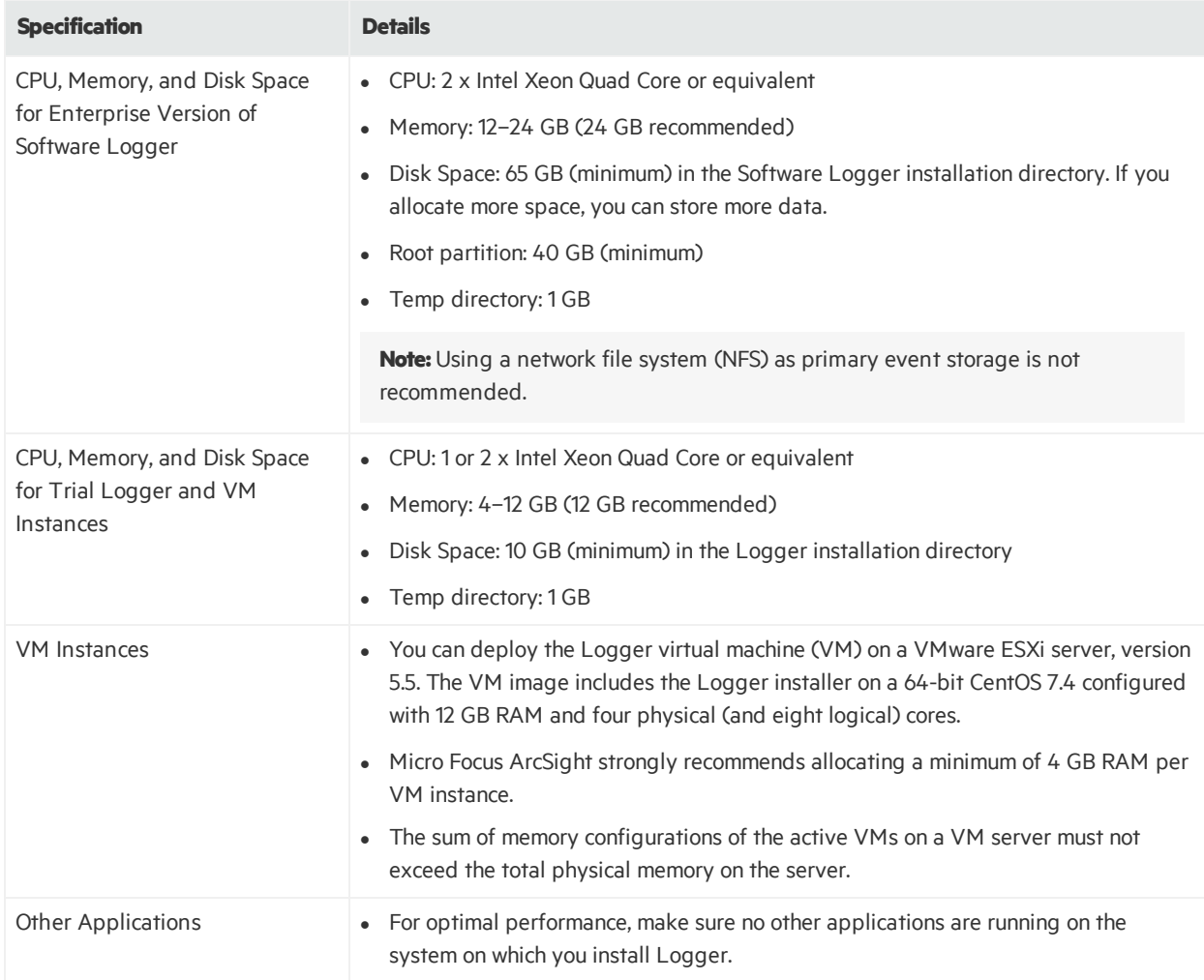

### <span id="page-5-1"></span>Supported Platforms

Refer to the ADP Support Matrix, available on the Protect 724 site for details on Logger 6.61 platform support.

Note: Be sure to upgrade your operating system (OS) to get the latest security updates. Upgrade your OS first, and then upgrade Logger. For Logger Appliances, an OS upgrade file is included in your upgrade package.

### <span id="page-6-0"></span>Connecting to the Logger User Interface

The Logger user interface (UI) is a password-protected web browser application that uses an encrypted HTTPS connection. Refer to the ADP Support Matrix document available on the [Protect](https://www.protect724.hpe.com/community/arcsight/productdocs) 724 site for details on Logger 6.61 browser support.

Ensure that Logger's publicly-accessible ports are allowed through any firewall rules that you have configured.

- For root installs, allow access to port 443/tcp as well as the ports for any protocol that the logger receivers need, such as port 514/udp for the UDP receiver and port 515/tcp for the TCP receiver.
- For non-root installs, allow access to port 9000/tcp as well as the ports for any protocol that the Logger receivers need, such as port 8514/udp for the UDP receiver and port 8515/tcp for the TCP receiver.

**Note:** The portslisted here are the default ports. Your Logger may use different ports.

### <span id="page-7-0"></span>Logger Documentation

The new documentation for this release comprises these Release Notes, and updated versions of the ArcSight Data Platform Support Matrix and ADP 2.31 Release Notes. The complete Logger 6.61 documentation set also applies to this release.

**Tip:** The most recent versions of these guides may not be included with your download. Please check Protect 724 for updates.

- Logger 6.61 Online Help: Provides information on how to use and administer Logger. Integrated in the Logger product and accessible through the user interface. Click the Options > Help link on any Logger user interface page to access context-sensitive Help for that page. Also available in PDF format asthe Logger Administrator's Guide and Logger Web Services API Guide.
- <sup>l</sup> *ArcSight Data Platform Support Matrix:* Providesintegrated support information such as upgrade, platform, and browser support for Logger, ArcMC, and SmartConnectors. Available for download from the ArcSight Product [Documentation](https://community.saas.hpe.com/t5/ArcSight-Prod-Documentation/ct-p/ArcSight-Prod-Docs-Proxy) Community on Protect 724.
- <sup>l</sup> *Logger 6.61 Administrator's Guide:* Providesinformation on how to administer and use Logger. Available for download from the ArcSight Product [Documentation](https://community.saas.hpe.com/t5/ArcSight-Prod-Documentation/ct-p/ArcSight-Prod-Docs-Proxy) Community on Protect 724. Also accessible from the integrated online Help.
- <sup>l</sup> *Logger 6.61 Web Services API Guide:* Providesinformation on how to use Logger's web services. Available for download from the ArcSight Product [Documentation](https://community.saas.hpe.com/t5/ArcSight-Prod-Documentation/ct-p/ArcSight-Prod-Docs-Proxy) Community on Protect 724. Also accessible from the integrated online Help.
- <sup>l</sup> *Logger Getting Started Guide:* Applicable for Logger Appliances only. Providesinformation about connecting the Logger Appliance to your network for the first time and accessing it through a web browser. Available for download from the ArcSight Product [Documentation](https://community.saas.hpe.com/t5/ArcSight-Prod-Documentation/ct-p/ArcSight-Prod-Docs-Proxy) Community on Protect [724](https://community.saas.hpe.com/t5/ArcSight-Prod-Documentation/ct-p/ArcSight-Prod-Docs-Proxy). Additionally, a printed copy is packaged with the Logger Appliance.
- **Logger 6.61 Installation Guide: Provides information on how to initialize the Logger Appliance and** how to install Software Logger on Linux or VMware VM. Available for download from the [ArcSight](https://community.saas.hpe.com/t5/ArcSight-Prod-Documentation/ct-p/ArcSight-Prod-Docs-Proxy) Product [Documentation](https://community.saas.hpe.com/t5/ArcSight-Prod-Documentation/ct-p/ArcSight-Prod-Docs-Proxy) Community on Protect 724.

## <span id="page-8-0"></span>Localization Information

Localization support for these languages is available for this release:

- Japanese
- Traditional Chinese
- Simplified Chinese

You can either install Logger in one of the above languages as a fresh install or upgrade an existing English installation to one of these languages. The locale is set when you first install Logger. Once set, it cannot be changed.

### <span id="page-8-1"></span>Known Limitations in Localized Versions

The following are the currently known limitations in the localized versions of Logger:

- Only ASCII characters are acceptable for full-text search and the Regex Helper tool. Therefore, fulltext search is not supported for Japanese, Simplified Chinese, or Traditional Chinese characters.
- The Login field on the Add User page does not accept native characters. Therefore, a Logger user cannot have a login name that contains native characters.
- The Report Parameter and the Template Style fields do not accept native characters.
- The following Logger user interface section is not localized: Field Summary.
- The Certificate Alias field for ESM Destinations cannot contain native characters. Use only ASCII characters in the Certificate Alias field. (To open the Certificates page, type Certificates in the Take **me to...**search box, and click **Certificates** in the dropdown list.)

## <span id="page-9-0"></span>Upgrading to Logger 6.61 (L8214)

Thissection includes upgrade information for the Logger Appliance, Software Logger, and Logger on VMWare VM.

- **.** ["Verifying](#page-9-2) Your Upgrade Files" below
- **.** ["Upgrading](#page-10-0) the Logger Appliance" on the next page
- ["Upgrading](#page-13-0) Software Logger and Logger on a VMWare VM" on page 14

**Note:** Be sure to review the sections ["Known](#page-20-0) [Issues"](#page-21-0) on page 21, "Fixed Issues" on page 22, and "Open [Issues"](#page-24-0) on page 25 before upgrading your logger.

### <span id="page-9-1"></span>Upgrade Paths

The following table lists the upgrade paths to Logger 6.61. For more information about upgrading from a version of another appliance model or an earlier software version, consult the Release Notes, Data Migration Guide, and Support Matrix for that version, or contact Micro Focus Support.

**Note:** To determine your current Logger version, hover the mouse pointer over the ArcSight Logger logo in the upper-left corner of the screen.

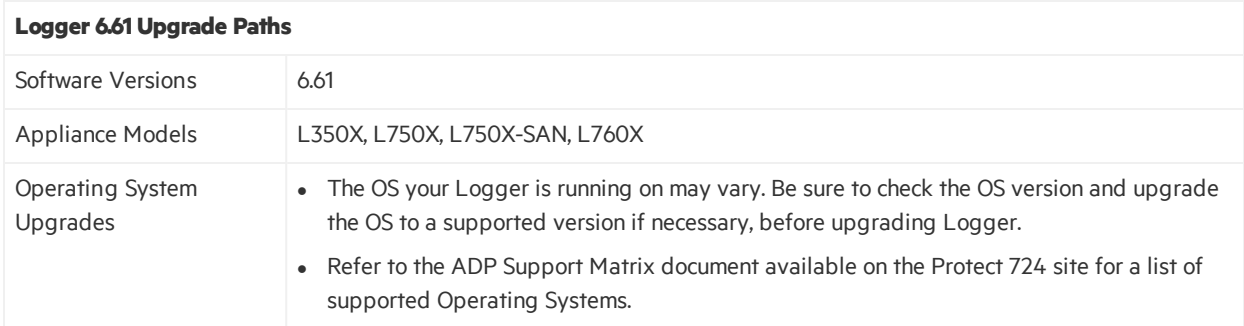

### <span id="page-9-2"></span>Verifying Your Upgrade Files

Micro Focus provides a digital public key to enable you to verify that the signed software you received is indeed from Micro Focus and has not been manipulated in any way by a third party.

Visit the following site for information and instructions:

<https://h22253.www2.hpe.com/ecommerce/efulfillment/digitalSignIn.do>

### <span id="page-10-0"></span>Upgrading the Logger Appliance

Thissection describes how to upgrade the Logger appliance. The instructions are different for fresh installations. For installation instructions, refer to the Installation Guide for Logger 6.61, available for download from the ArcSight Product [Documentation](https://www.protect724.hpe.com/community/arcsight/productdocs) Community on Protect 724.

### <span id="page-10-1"></span>**Prerequisites**

Be sure that you meet these prerequisites before upgrading Logger:

- Make a configuration backup before upgrading to this release. For instructions, refer to the Logger Administrator's Guide for the Logger version you are currently running.
- You must be on Logger 6.6 prior to upgrading to Logger 6.61.
- Logger requires a root password. If your Logger does not have a root password already, give it one before performing the upgrade.
- Upgrade your OS to the latest RHEL distribution before you upgrade Logger. (Logger 6.61 includes OS Upgrade files for this purpose.)

This is important even if you upgraded your OS when upgrading to Logger 6.6, because the latest OS distribution fixes additional security vulnerabilities.

**Tip:** When upgrading through multiple releases, don't skip applying the OS upgrade files. You must apply each in turn when you upgrade to that version. Refer to the Support Matrix and Release Notes for the upgrade version for more information.

- Download the upgrade files from the Micro Focus Customer Support site to a computer from which you connect to the Logger UI.
	- <sup>o</sup> For local or remote appliance upgrades, download the following file: logger-8214.enc.
- For OS upgrades, download the appropriate file:
	- $\circ$  If you are upgrading an Lx500 series appliance, download the following file: osupgrade-logger-rhel69-<timestamp>.enc
	- $\circ$  If you are upgrading an Lx600 series appliance, download the following file: osupgrade-logger-rhel74-<timestamp>.enc
- Verify the upgrade files, as described in ["Verifying](#page-9-2) Your Upgrade Files" on the previous page.
- Logger documentation is not included in your download package. Download your documentation from the ArcSight Product [Documentation](https://www.protect724.hpe.com/community/arcsight/productdocs) Community on Protect 724.

### <span id="page-11-0"></span>Upgrade Instructions

Follow the instructions listed below to upgrade your Logger. Ensure that you meet the ["Prerequisites"](#page-10-1) on the [previous](#page-10-1) page before you begin.

- To upgrade Logger from ArcMC, see "To upgrade Logger Appliances remotely through ArcMC:" [below](#page-11-1)
- <span id="page-11-1"></span>• To upgrade Logger locally, see "To upgrade a Logger [Appliance](#page-11-2) locally:" below

#### **To upgrade Logger Appliances remotely through ArcMC:**

- 1. Upgrade your OS as appropriate.
	- If you are upgrading an Lx500 series appliance, deploy the OS upgrade by using the file osupgrade-logger-rhel69-<timestamp>.enc and following the instructionsin the ArcSight Management Center Administrator's Guide.
	- If you are upgrading an Lx600 series appliance, deploy the OS upgrade by using the file osupgrade-logger-rhel74-<timestamp>.enc and following the instructionsin the ArcSight Management Center Administrator's Guide.

**Note:** Be sure to apply the OS upgrade even if you already upgraded to the OS to 6.9 or 7.4 for Logger 6.6, because the latest OS distribution fixes additional security vulnerabilities.

- 2. Deploy the Logger upgrade by using the file logger-8214.enc and following the instructions in the ArcSight Management Center Administrator's Guide.
- 3. Reboot the Logger for the upgrade to take effect.
- <span id="page-11-2"></span>4. Make a configuration backup immediately after the upgrade is complete. For instructions, refer to the Logger Administrator's Guide for the Logger version you are currently running.

#### **To upgrade a Logger Appliance locally:**

- 1. Log into Logger and click System Admin | System > **License & Update**.
- 2. Upgrade your OS as appropriate.
	- If you are upgrading an Lx500 series appliance, deploy the OS upgrade by using the file osupgrade-logger-rhel69-<timestamp>.enc and following the instructionsin the ArcSight Management Center Administrator's Guide.
	- $\bullet$  If you are upgrading an Lx600 series appliance, deploy the OS upgrade by using the file osupgrade-logger-rhel74-<timestamp>.enc and following the instructionsin the ArcSight Management Center Administrator's Guide.

**Note:** Be sure to apply the OS upgrade even if you already upgraded to the OS to 6.9 or 7.4 for

Logger 6.6, because the latest OS distribution fixes additional security vulnerabilities.

- 3. Browse to the logger-8214.enc file you downloaded previously and click **Upload Update.** The **ArcSight License & System Update** page displays the update progress. Once the upgrade is complete, Logger reboots automatically.
- 4. Make a configuration backup immediately after the upgrade is complete. For instructions, refer to the Logger Administrator's Guide for the Logger version you are currently running.

## <span id="page-13-0"></span>Upgrading Software Logger and Logger on a VMWare VM

Thissection describes how to upgrade Logger. The instructions are different for fresh installations. For installation instructions, refer to the Installation Guide for Logger 6.61, available for download from the ArcSight Product [Documentation](https://www.protect724.hpe.com/community/arcsight/productdocs) Community on Protect 724.

### <span id="page-13-1"></span>**Prerequisites**

Be sure that you meet these prerequisites before upgrading Logger:

- Make a configuration backup before upgrading to this release. For instructions, refer to the Logger Administrator's Guide for the Logger version you are currently running.
- You must be on Logger 6.6 prior to upgrading to Logger 6.61.
- Upgrade your Operating System (OS) to a supported version before upgrading Logger. This is important even if you upgraded your OS when upgrading to Logger 6.6, because the latest OS includes important security updates. For a list of supported Operating Systems, refer to the *ArcSight Data Platform Support Matrix*, available for download from the [ArcSight](https://www.protect724.hpe.com/community/arcsight/productdocs) Product [Documentation](https://www.protect724.hpe.com/community/arcsight/productdocs) Community on Protect 724.
	- If your system is running on RHEL or CentOS 7.X, upgrade to the latest version of 7.4.
	- $\circ$  If your system is running on RHEL or CentOS 6.X, upgrade to the latest version of 6.9.
	- If not already done on the system, perform the following procedures:
		- Increase the user process limit on the Logger's OS. (You do not need to do this for Logger on VMWare VM, it is already done on the provided VM.) For more information, see ["Increasing](#page-14-0) the User [Process](#page-14-0) Limit" on the next page.
		- If you are on RHEL 7.X, modify the logind configuration file. For more information, see "Editing the logind [Configuration](#page-15-0) File for RHEL 7.X" on page 16.
- A non-root user account must exist on the system on which you are installing Logger, or the installer will ask you to provide one. Even if you install asroot, a non-root user account isstill required. The userid and its primary groupid should be the same for this account. The UID for the non-root user should be 1500 and the GID should be 750. For example, to create the non-root user, run these commands as root:

groupadd –g 750 arcsight

useradd –m –g arcsight –u 1500 arcsight

These commands create a non-root user named arcsight that will work with a Logger software installation.

• Download the Software Logger upgrade files from the Micro Focus Customer Support site.

- <sup>o</sup> For remote upgrades using ArcMC, download the following file: logger-sw-8214-remote.enc
- <sup>o</sup> For local upgrades, download the following file: ArcSight-logger-6.61.8214.0.bin
- <sup>o</sup> Logger documentation is not included in your download package. Download your documentation from the ArcSight Product [Documentation](https://www.protect724.hpe.com/community/arcsight/productdocs) Community on Protect 724.
- <span id="page-14-0"></span>o Verify the upgrade files, as described in ["Verifying](#page-9-2) Your Upgrade Files" on page 10.

### Increasing the User Process Limit

Before installing or upgrading Logger, you must increase default user processlimit while logged in as user *root*. This ensures that the system has adequate processing capacity.

**Note:** This change is only necessary when installing Software Logger on your own Linux system. It has is already been done for Logger on VMWare VM.

#### **To increase the default user process limit:**

- 1. Open the file /etc/security/limits.d/<NN>-nproc.conf. (<NN> is 90 for RHEL or CentOS 6.9 and 20 for RHEL and CentOS 7.4.)
	- If you do not already have a /etc/security/limits.d/<NN>-nproc.conf file, create one (and the limits.d directory, if necessary).
	- If the file already exists, delete all entries in the file.
- 2. Add the following lines:

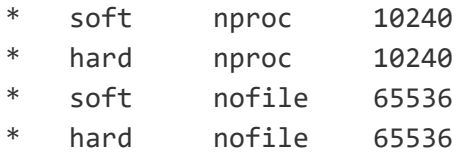

**Caution:** Be sure to include the asterisk (\*) in the new entries. It is important that you add all of the entries exactly as specified. Any omissions can cause system run time errors.

- 3. Reboot the machine.
- 4. Run the following command to verify the new settings:

ulimit -a

5. Verify that the output shows the following values for "open files" and "max user processes":

open files 65536 max user processes 10240

### <span id="page-15-0"></span>Editing the logind Configuration File for RHEL 7.X

Before installing or upgrading Logger on Red Hat Enterprise Linux (RHEL) 7.X, you must modify the inter-process communication (IPC) setting of the logind.conf file.

#### **To modify the logind.conf file for RHEL 7.X:**

- 1. Navigate to the /etc/systemd directory, and open the logind.conf file for editing.
- 2. Find the RemoveIPC line. RemoveIPC should be active and set to **no**.

Remove the # if it is there, and change the yes to no if appropriate. The correct entry is:

RemoveIPC=no

- 3. Save the file.
- 4. From the /etc/systemd directory, enter the following command to restart the systemd-logind service and put the change into effect:

<span id="page-15-1"></span>systemctl restart systemd-logind.service

### Upgrade Instructions

Follow the instructions listed below to upgrade your Logger. Ensure that you meet the ["Prerequisites"](#page-13-1) on [page](#page-13-1) 14 before you begin.

- To upgrade Logger from ArcMC, see "To upgrade Software or VMWare Loggers remotely through [ArcMC:"](#page-15-2) below.
- To upgrade [Software](#page-16-0) Logger locally, see "To upgrade Software Logger locally:" on the next page.
- <span id="page-15-2"></span>• To upgrade Logger on [VMWare](#page-18-0) locally, see "To upgrade Logger on VMWare VM:" on page 19.

#### **To upgrade Software or VMWare Loggers remotely through ArcMC:**

1. Upgrade your OS to the latest distribution. This is important even if you upgraded your OS when upgrading to Logger 6.6, because the latest OS distribution fixes additional security vulnerabilities.

**Note:** Remote OS upgrade is not supported for Software Logger. Perform the OS upgrade manually before upgrading Logger.

2. Deploy the downloaded upgrade file, logger-sw-8214-remote.enc, by following the instructions in the ArcSight Management Center Administrator's Guide.

#### <span id="page-16-0"></span>**To upgrade Software Logger locally:**

- 1. Log in with the same user name asthe one used to install the previous version of Logger.
- 2. Run these commands from the directory where you copied the Logger software:

chmod u+x ArcSight-logger-6.61.8214.0.bin

./ArcSight-logger- 6.618214.0.bin

The installation wizard launches, as shown in the following figure. This wizard also upgrades your Software Logger installation. Click **Next**.

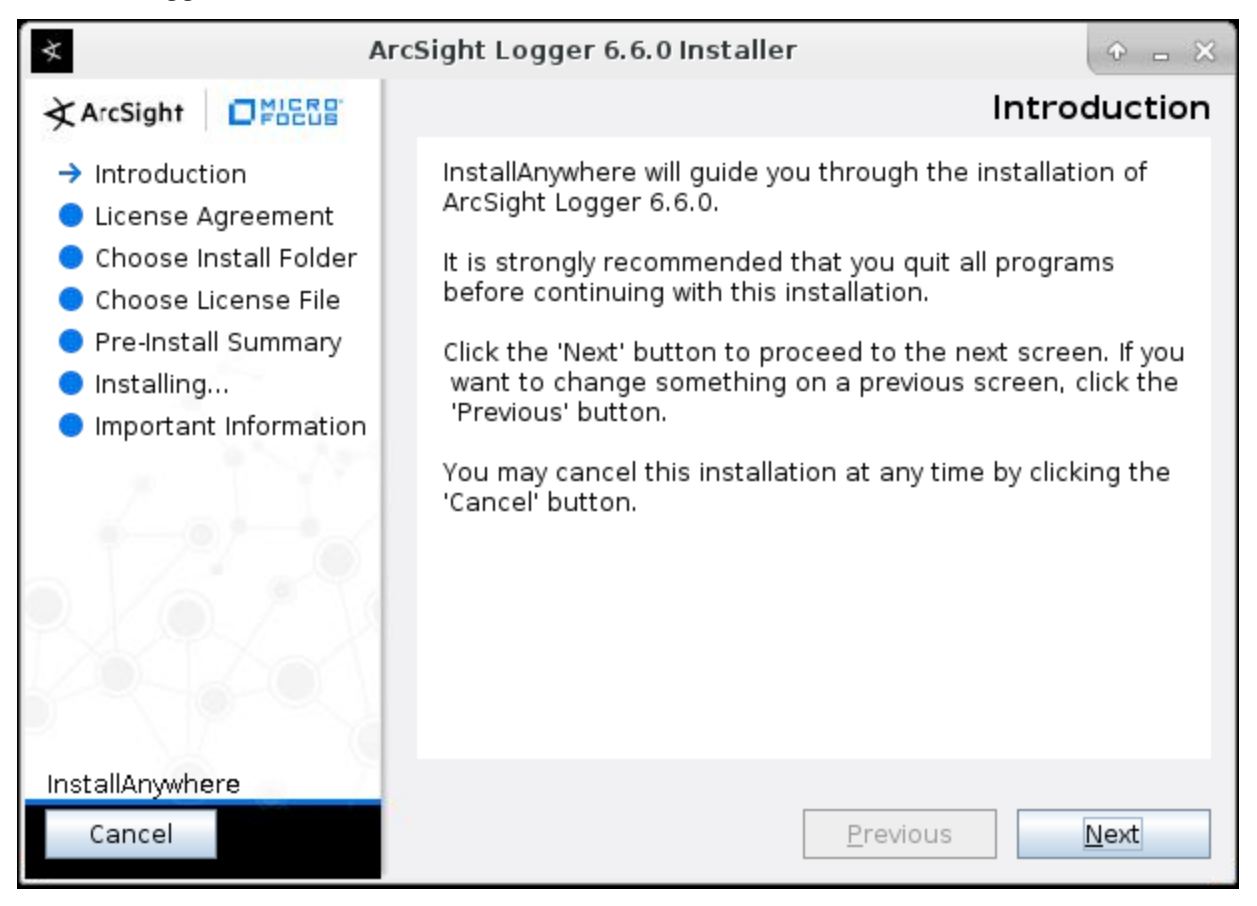

You can click **Cancel**to exit the installer at any point during the upgrade process.

**Caution:** Do not use the Ctrl+C to close the installer. If you use Ctrl+C to exit the installer and then uninstall Logger, uninstallation may delete your /tmp directory.

- 3. The License Agreement screen is displayed. Scroll to the bottom of the license agreement to review the agreement and enable the "I accept the terms of the License Agreement" button.
- 4. Select I accept the terms of the License Agreement and click Next.
- 5. If Logger is currently running on this machine, an Intervention Required message is displayed. Click **Continue** to stop all current Logger processes and proceed with the upgrade, or click **Quit**to exit the installer. If you click Continue, the installer stops the running Logger processes.
- 6. Once all Logger processes are stopped, the installer checks that installation prerequisites are met:
	- Operating system check—the installer checks to see if your device is running a supported operating system. If you are not, a message displays, but it does not prevent you from installing Logger software. Press Click **Continue** to proceed with the upgrade or **Quit** to exit the installer and upgrade your OS.

**Note:** Micro Focus ArcSight strongly recommends that you upgrade to a supported OS before upgrading Logger. Refer to the ArcSight Data Platform Support Matrix for a list of supported operating system platforms.

• Installation prerequisite check—If a check fails, Logger displays a message. You will need to fix the issue before proceeding.

Once all the checks are complete, the Choose Install Folder screen is displayed.

7. Navigate to or specify the location where you want to install Logger.

The default installation path is /opt. You can install into thislocation or another location of your choice.

**Note:** When you upgrade an existing installation, the upgraded Logger has access to the data store of the previous version. However, if you install Logger in a new location, it is the equivalent of installing a fresh instance of Logger, which will not have accessto the data store of the previous version.

- 8. Click **Next**to install into the selected location.
	- If there is not enough space to install the software at the location you specified, a message is displayed. To proceed with the installation, specify a different location or make sufficient space available at the location you specified. Click **Previous** to specify another location or **Quit**to exit the installer.
	- If Logger is already installed at the location you specify, a User Intervention message is displayed telling you that the selected directory already contains an installation of Logger, and asking if you want to upgrade.

Click **Upgrade** to continue or **Back**to specify another location.

9. Review the pre-install summary and click **Install**.

Installing Logger may take a few minutes. Please wait. Once installation is complete, the next screen is displayed.

10. Click **Next**to initialize Logger components.

Initialization may take a few minutes. Please wait. Once initialization is complete, the next screen is displayed.

11. Click **Next**to upgrade Logger.

Upgrading Logger may take a few minutes. Please wait. Once the upgrade is complete, the next screen displays the URL you should use to connect to Logger.

- 12. Make a note of the URL and then click **Done** to exit the installer.
- 13. Restart Logger to put the upgrade changes into effect.
- 14. You can now connect to the upgraded Logger.
- <span id="page-18-0"></span>15. Make a configuration backup immediately after the upgrade. For instructions, refer to the Logger Administrator's Guide for the Logger version you are currently running.

#### **To upgrade Logger on VMWare VM:**

- 1. Log in with the same user name asthe one used to install the previous version of Logger.
- 2. Run these commands from the /opt/arcsight/installers directory:

chmod u+x ArcSight-logger-6.61.8214.0.bin

./ArcSight-logger-6.61.8214.0.bin -i console

The installation wizard launches in command-line mode, as shown below. Press **Enter** to continue.

==========================================================================

Introduction

------------

InstallAnywhere will guide you through the installation of ArcSight Logger 6.61.

It is strongly recommended that you quit all programs before continuing with this installation.

Respond to each prompt to proceed to the next step in the installation. If you want to change something on a previous step, type 'back'.

You may cancel this installation at any time by typing 'quit'.

PRESS <ENTER> TO CONTINUE:

3. The next several screens display the end user license agreement. Press **Enter** to display each part of the license agreement, until you reach the following prompt:

DO YOU ACCEPT THE TERMS OF THIS LICENSE AGREEMENT? (Y/N):

4. Type Y and press **Enter**to accept the terms of the License Agreement.

You can type quit and press **Enter**to exit the installer at any point during the installation process.

5. Operating system check—The installer checks to see if your device is running a supported operating system. If you are not, a message displays, but it does not prevent you from installing Logger software. This happens because some update scenarios start with an earlier OS. To continue, type 1 and press **Enter**. To quit so that you can upgrade your OS, type 2 and press **Enter**.

**Note:** Micro Focus ArcSight strongly recommends that you upgrade to a supported OS before upgrading Logger. Refer to the ArcSight Data Platform Support Matrix for a list of supported

#### operating system platforms.

- 6. The installer checks that installation prerequisites are met:
	- Operating system check—The installer checks to see if your device is running a supported operating system. If you are not, a message displays, but it does not prevent you from installing Logger software.
	- Installation prerequisite check—If a check fails, Logger displays a message. You will need to fix the issue before proceeding.

#### **Example**

If Logger is running on this machine, an Intervention Required message displays:

========================================================================

Intervention Required

---------------------

ArcSight Logger processes are active.

All ArcSight Logger processes must be stopped to allow installation to proceed.

Type 'Quit' to exit this installer or 'Continue' to stop all ArcSight Logger processes and continue with the installation.

- ->1- Continue
	- 2- Quit

ENTER THE NUMBER OF THE DESIRED CHOICE, OR PRESS <ENTER> TO ACCEPT THE DEFAULT:

In this case, you would enter 1 (or hit **Enter**) to stop Logger processes, or 2 to quit the installer.

Once all checks complete, the installation continues, and the Choose Install Folder screen is displayed.

7. The Choose Install Folder screen is displayed. Type the installation path for Logger and then press **Enter**.

The installation path on the VM image is /opt/arcsight/logger. You must use thislocation. Do not specify a different location.

- 8. Type Y and press **Enter**to confirm the installation location.
	- If there is not enough space to install the software at the location you specified, a message is displayed. Type quit and press **Enter**to exit the installer and reconfigure your VM.
	- If Logger is already installed at the location you specify, a User Intervention message is displayed telling you that the selected directory already contains an installation of Logger, and asking if you want to upgrade. Type 2 and press **Enter**to continue with the upgrade.

9. Review the pre-install summary and press **Enter** to install Logger.

Installation may take a few minutes. Please wait. Once installation is complete, the next screen is displayed.

10. Press **Enter**to initialize the Logger components.

Initialization may take a few minutes. Please wait. Once initialization is complete, the next screen is displayed.

11. Press **Enter**to upgrade and restart Logger.

The upgrade may take a few minutes. Please wait.

Once the upgrade is complete, Logger starts up and the next screen displays the URL you should use to connect to Logger.

- 12. Make a note of the URL and then press **Enter**to exit the installer.
- 13. Restart Logger to put the upgrade changes into effect.
- 14. You can now connect to the upgraded Logger.
- 15. Make a configuration backup immediately after the upgrade. For instructions, refer to the Logger Administrator's Guide for the Logger version you are currently running.

## <span id="page-20-0"></span>Known Issues

<span id="page-20-1"></span>The following known issue applies to this release.

### Kernel Warning Message During Boot

The following message is displayed during the initial startup screen of Red Hat Linux on L7600, L7500, L7500-SAN, and L3500 series Loggers:

[Firmware Bug]: the BIOS has corrupted hw-PMU resources

A similar message is posted to the dmesg file. These messages do not affect the functionality or performance of Logger or the operating system, and can be safely ignored. For more information, refer to the Micro Focus Customer Advisory document:

[http://h20565.www2.hpe.com/hpsc/doc/public/display?sp4ts.oid=4268690&docId=emr\\_na-c03265132](http://h20565.www2.hpe.com/hpsc/doc/public/display?sp4ts.oid=4268690&docId=emr_na-c03265132)

## <span id="page-21-0"></span>Fixed Issues

The following issues are fixed in this release.

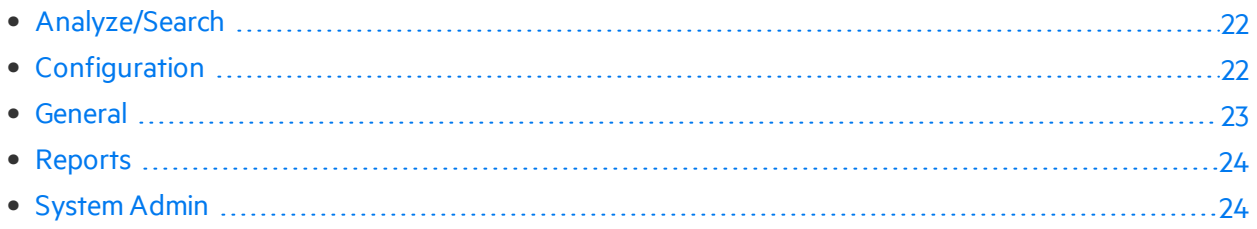

### <span id="page-21-1"></span>Analyze/Search

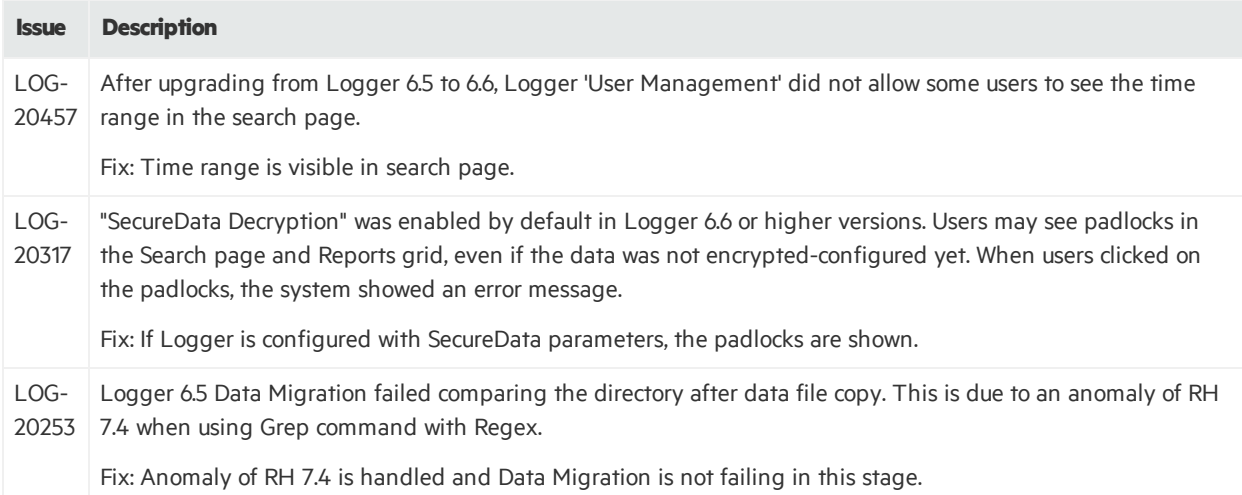

### <span id="page-21-2"></span>Configuration

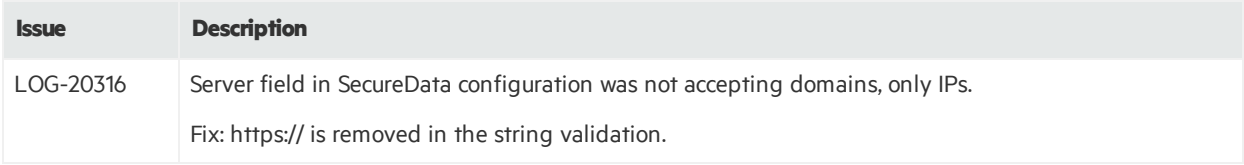

### <span id="page-22-0"></span>General

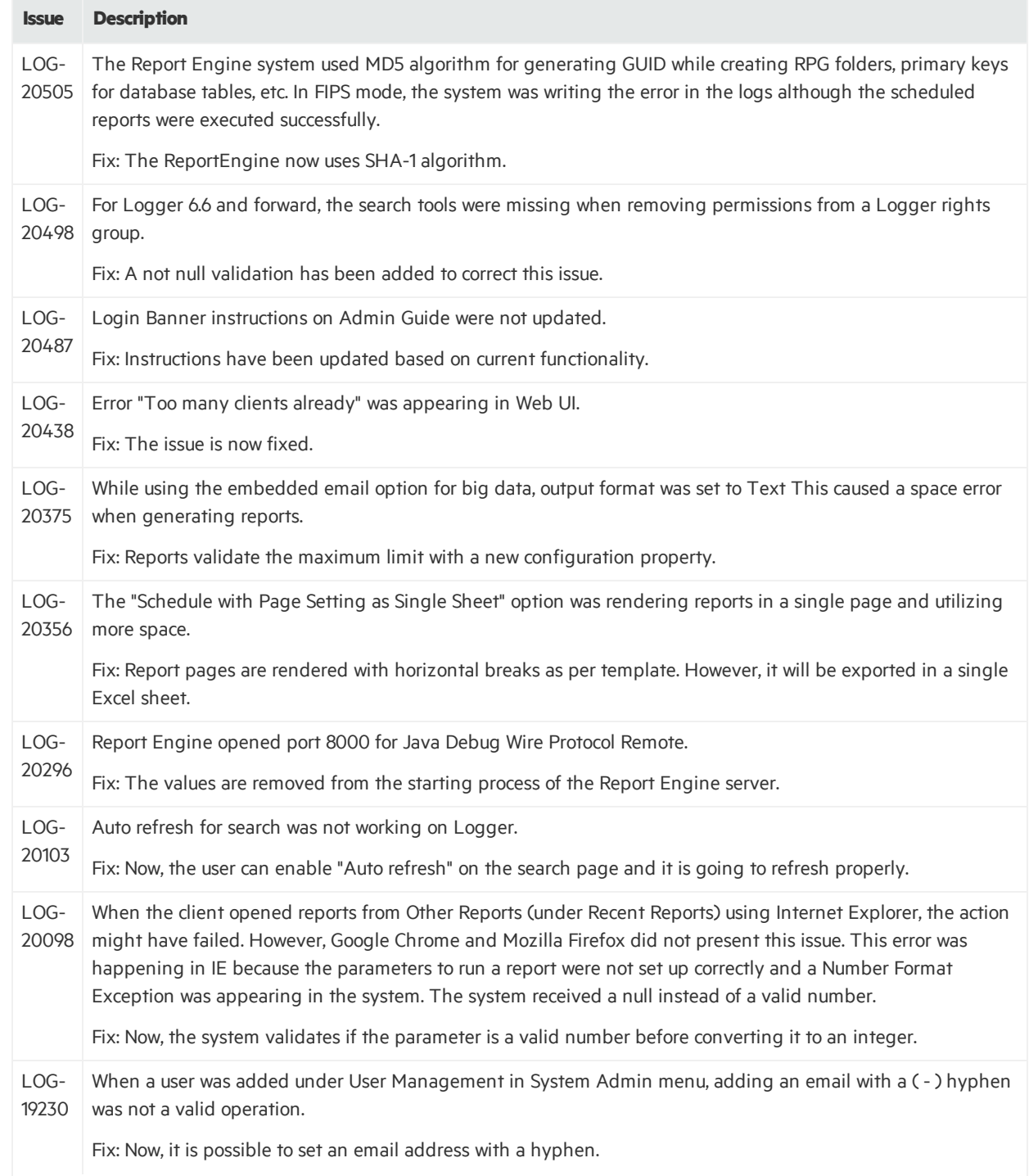

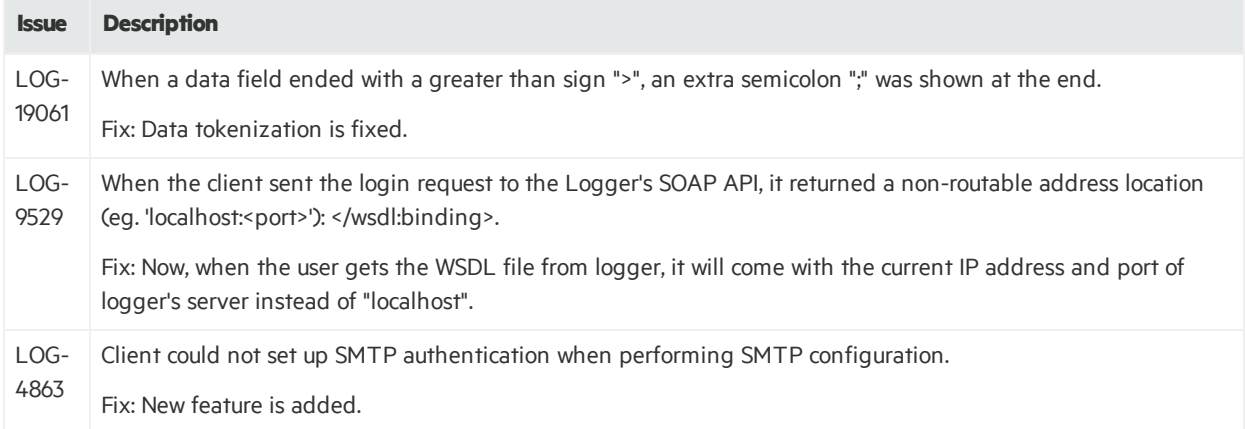

### <span id="page-23-0"></span>Reports

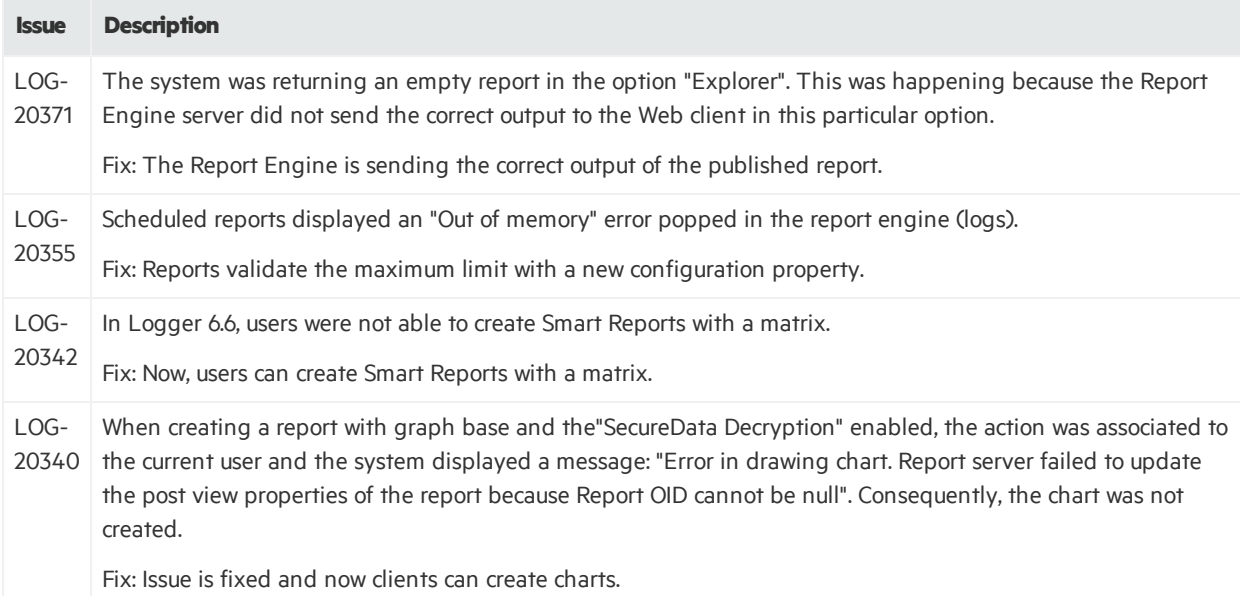

### <span id="page-23-1"></span>System Admin

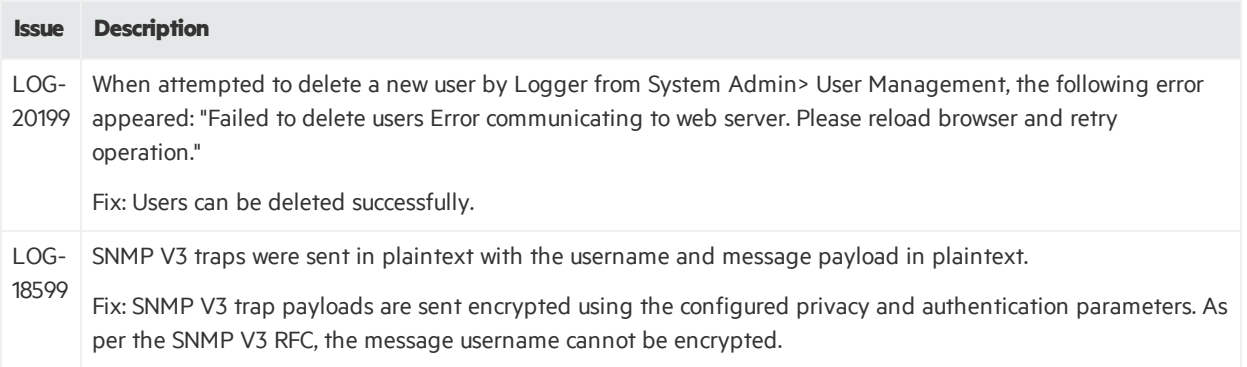

## <span id="page-24-0"></span>Open Issues

This release contains the following open issues.

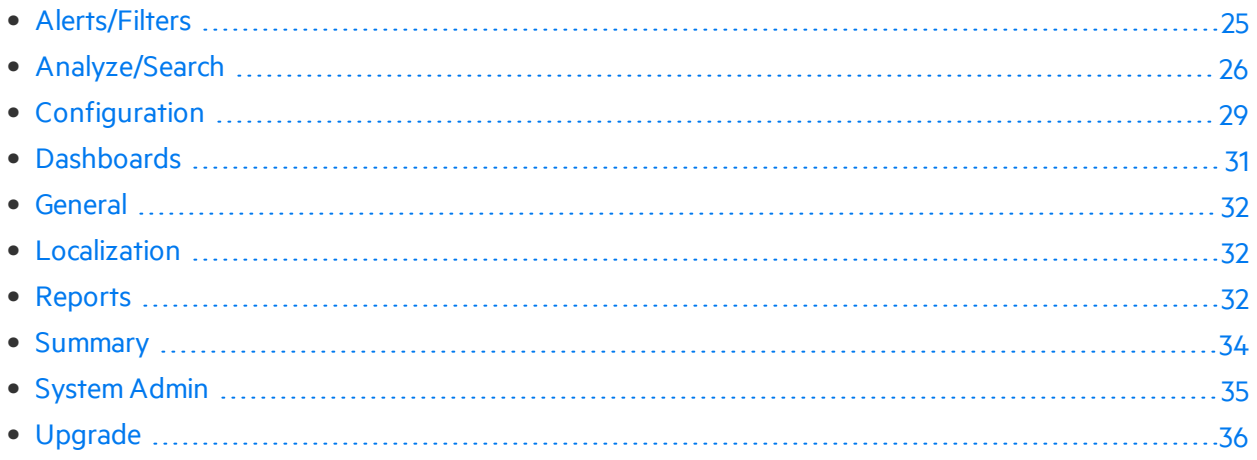

## <span id="page-24-1"></span>Alerts/Filters

#### **Issue Description**

LOG-If a real-time alert and a saved search alert are created for the same event, the scheduled search alert may not 7658 trigger for several minutes after a real-time alert has triggered. Because saved search alerts are scheduled, there is a delay. In addition, if a saved search alert depends on internal events, which are flushed every 10 minutes, there might be an additional delay before the events are detected and the alert is triggered.

Workaround: ArcSight recommends that you set the search time range to now-X minutes or higher, where X is the time set in the Schedule field for a saved search alert, to ensure that saved search alerts that depend on internal events are triggered as expected.

## <span id="page-25-0"></span>Analyze/Search

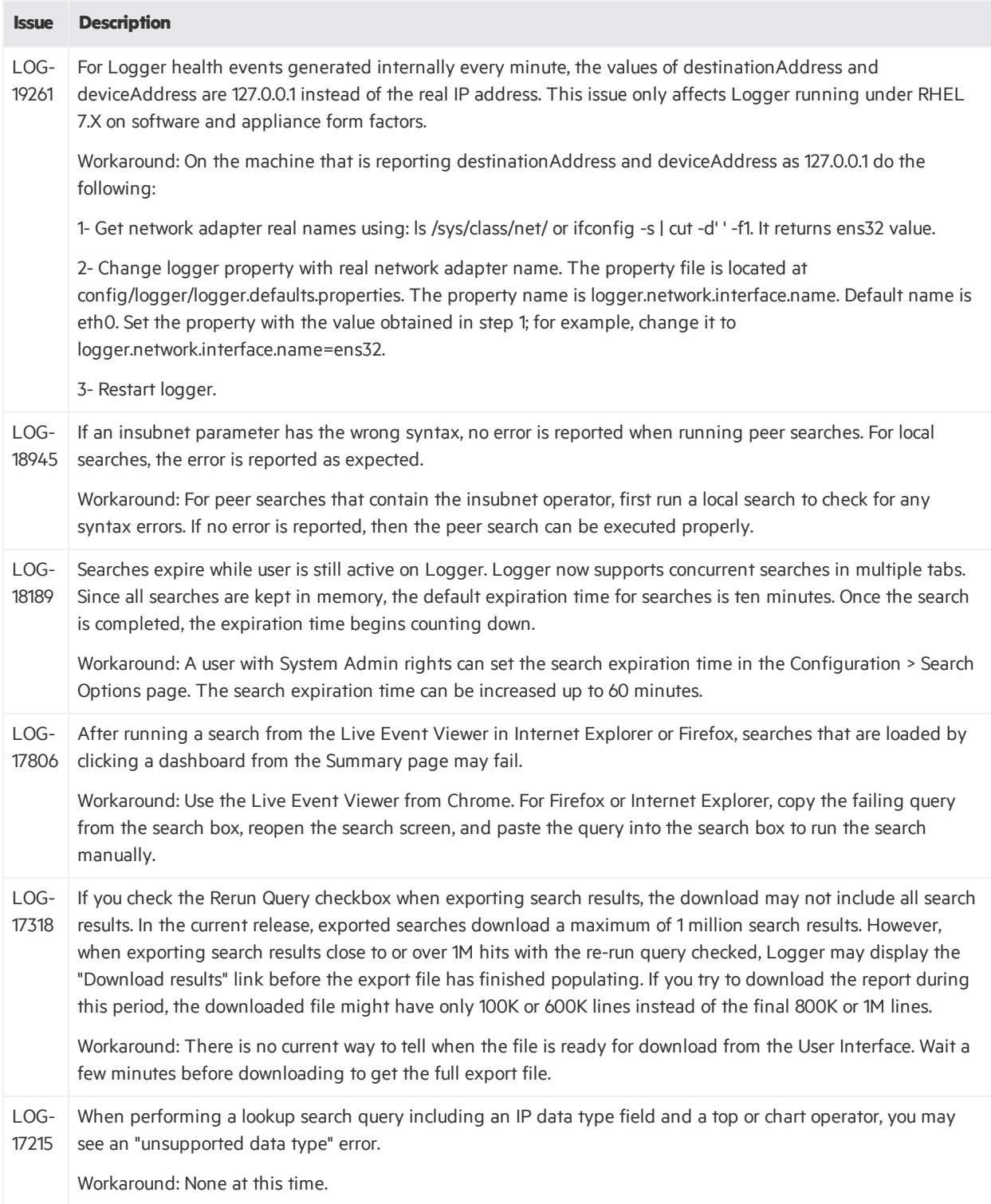

#### Release Notes Open Issues

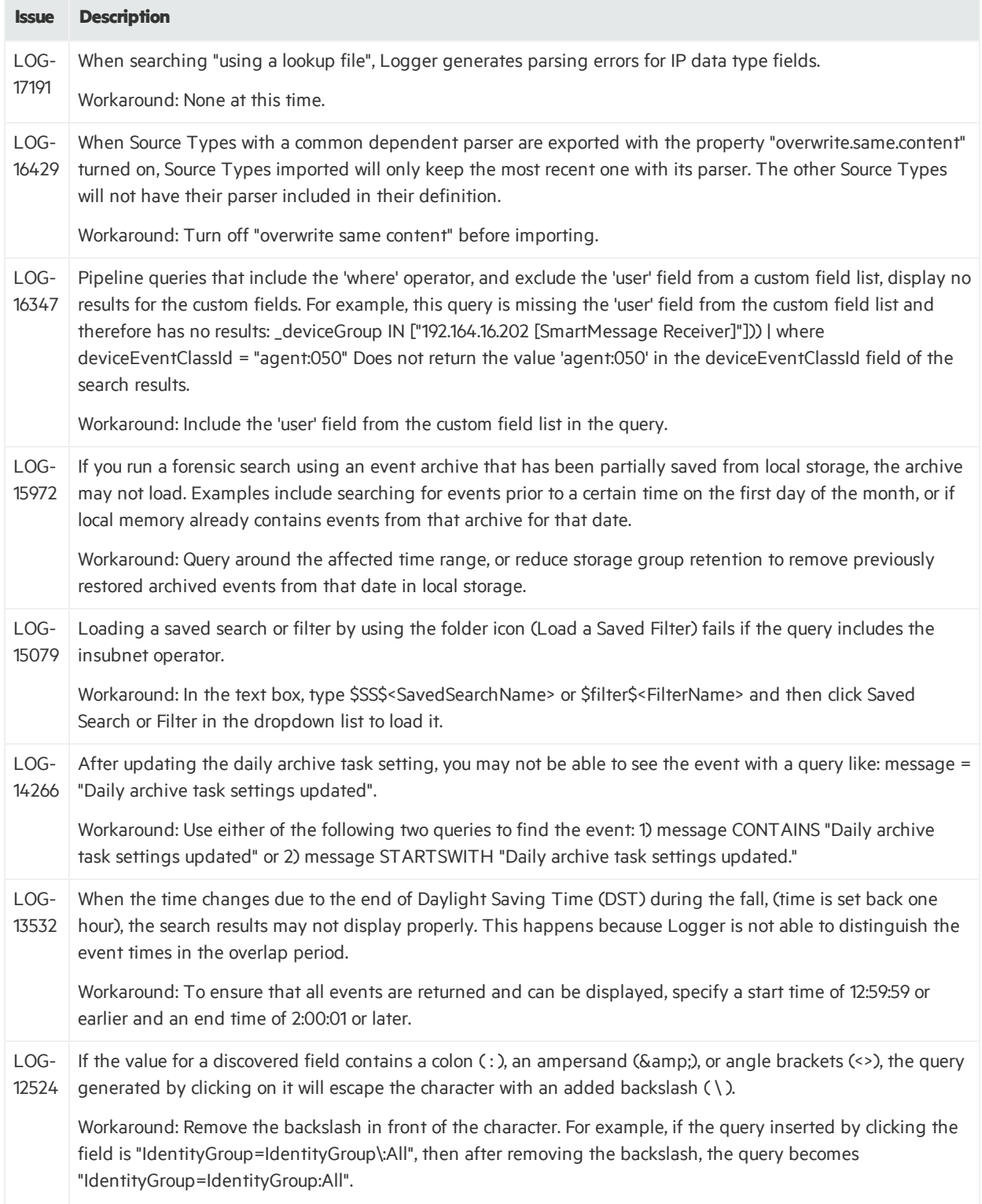

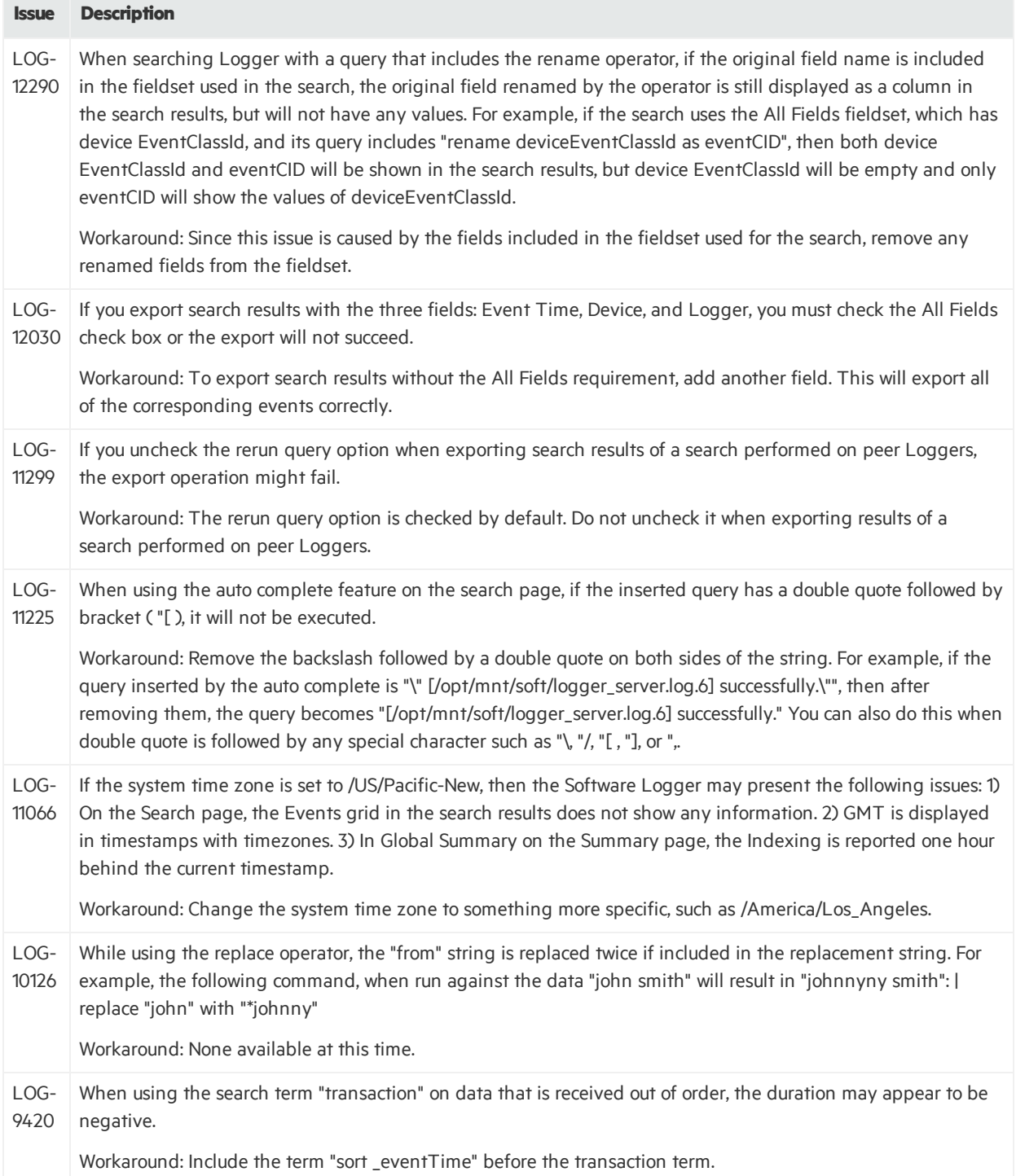

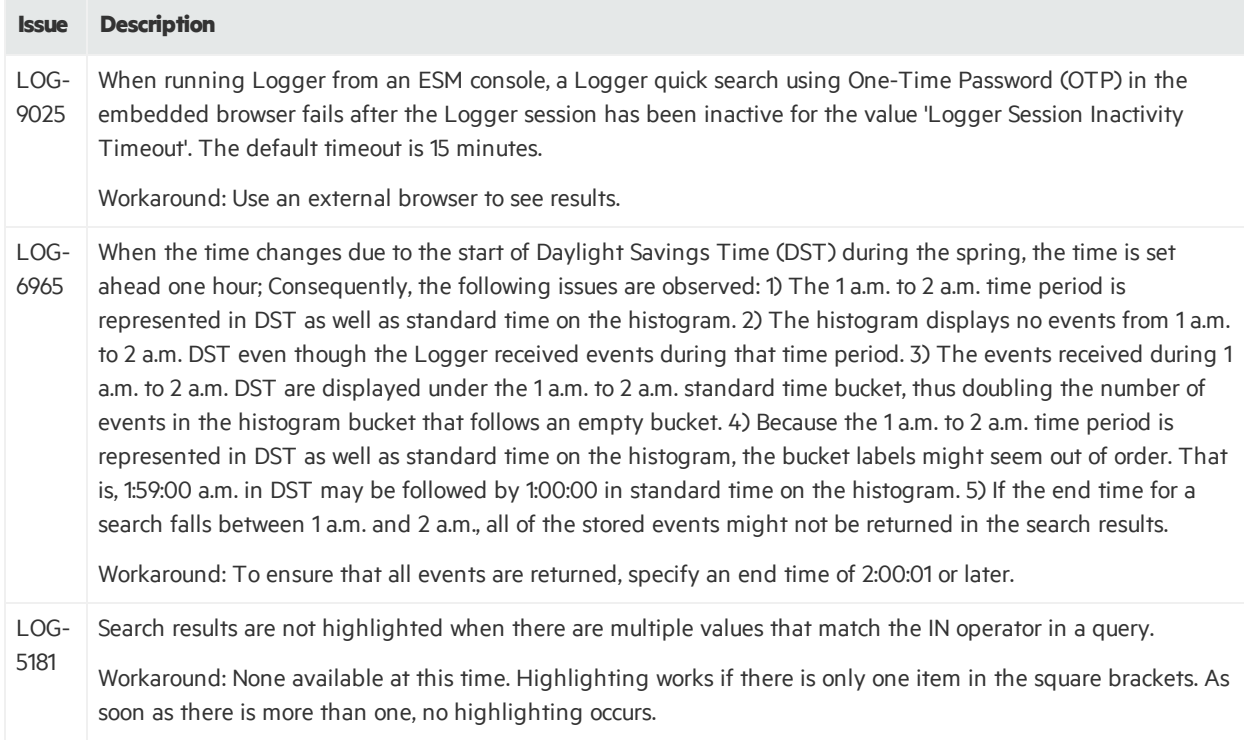

## <span id="page-28-0"></span>Configuration

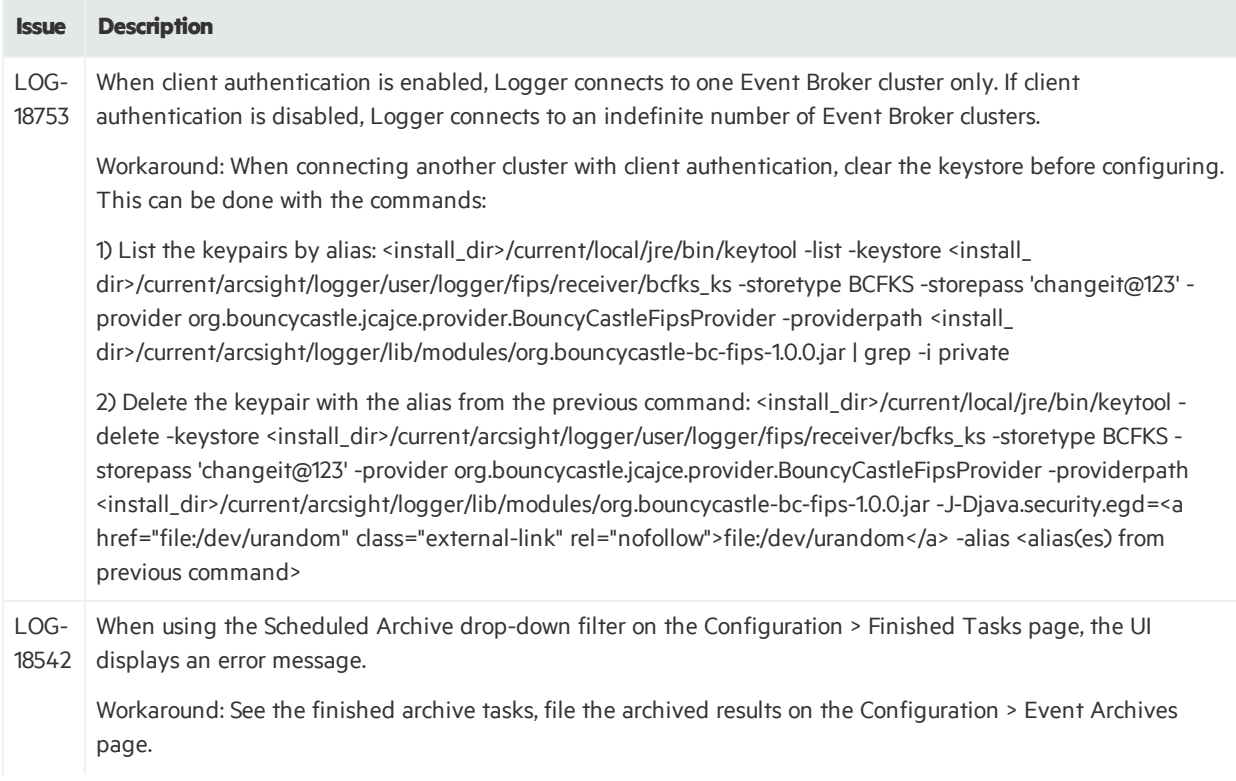

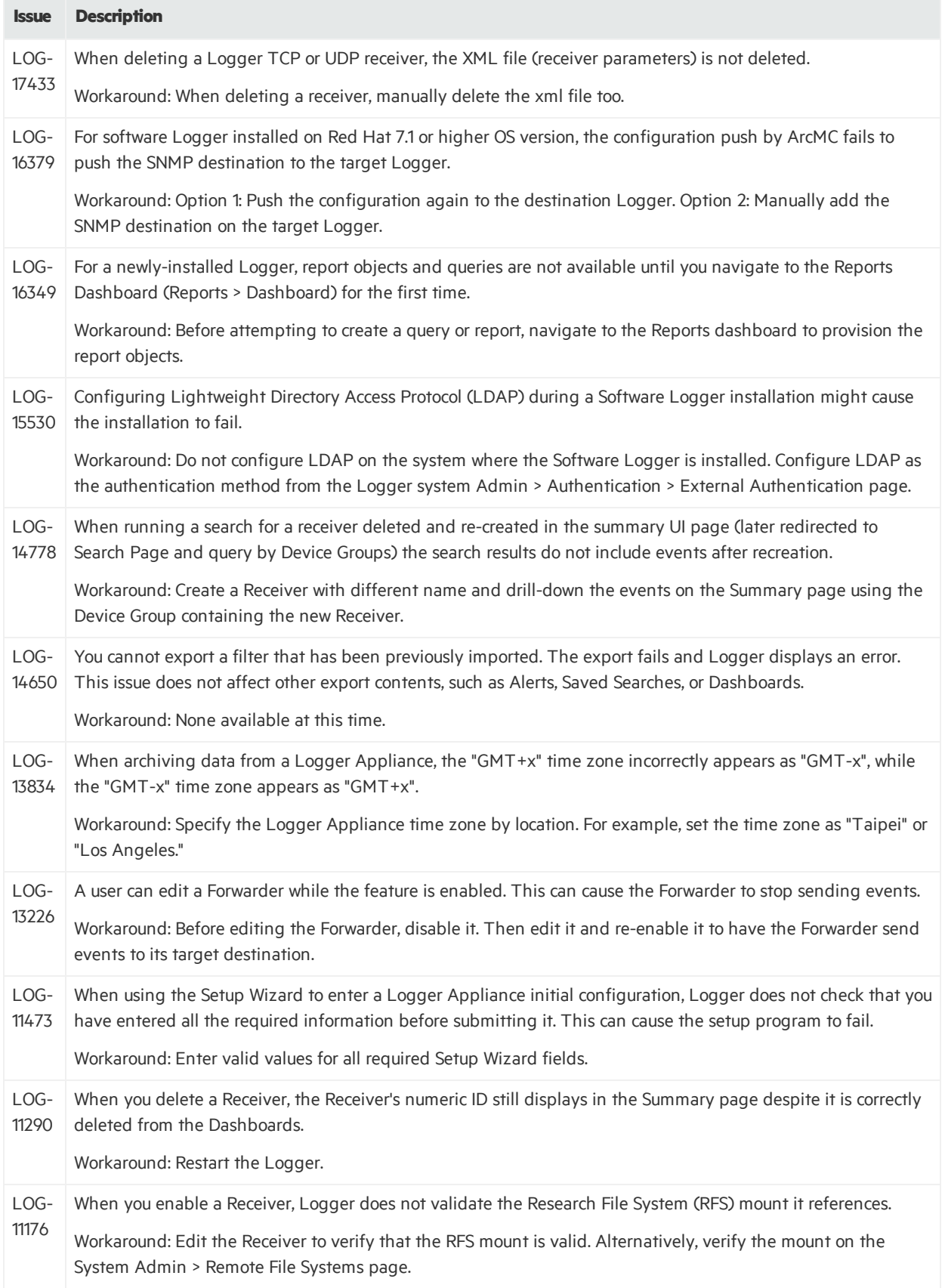

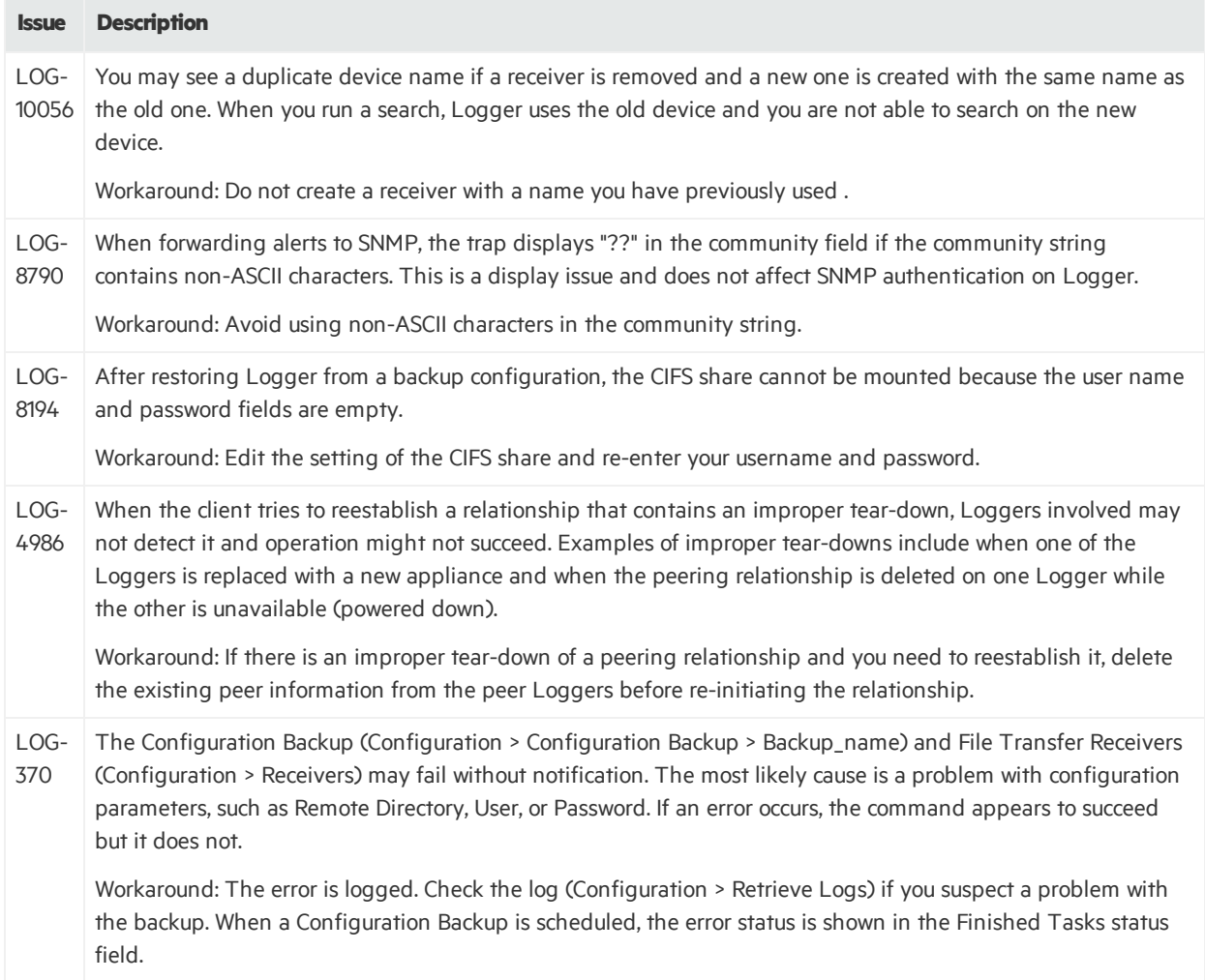

### <span id="page-30-0"></span>**Dashboards**

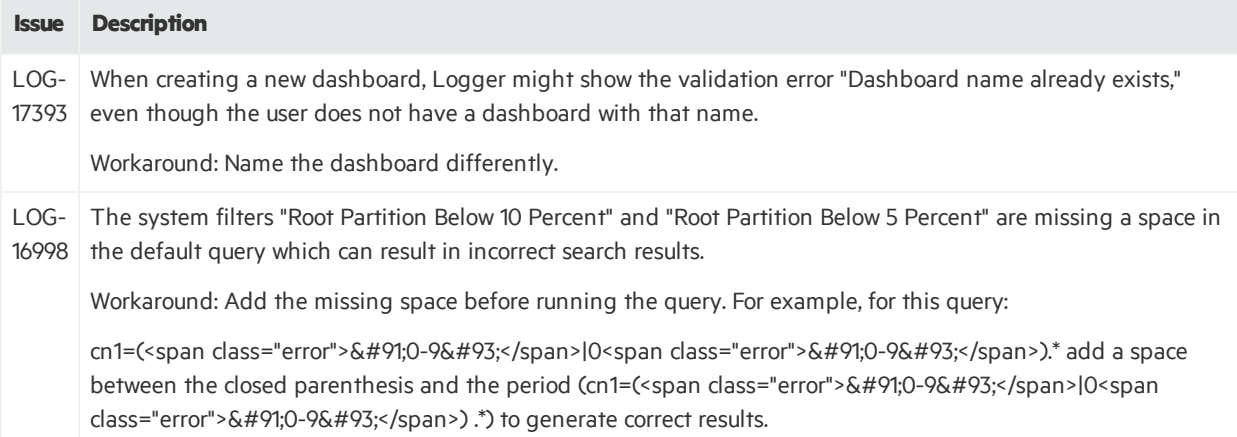

### <span id="page-31-0"></span>General

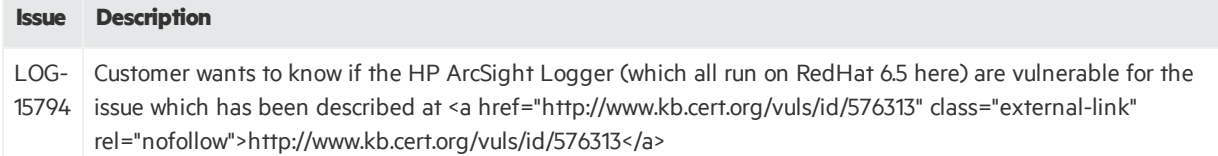

### <span id="page-31-1"></span>Localization

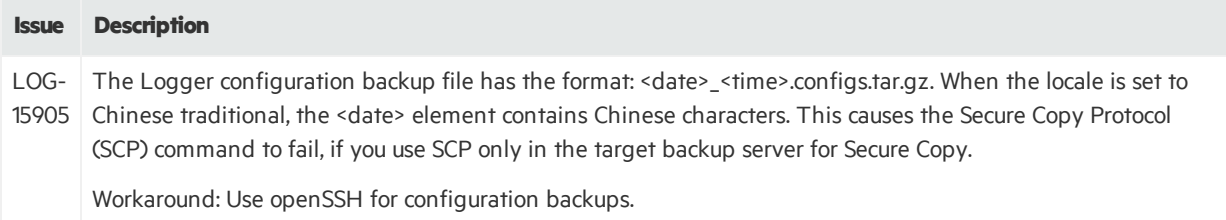

### <span id="page-31-2"></span>Reports

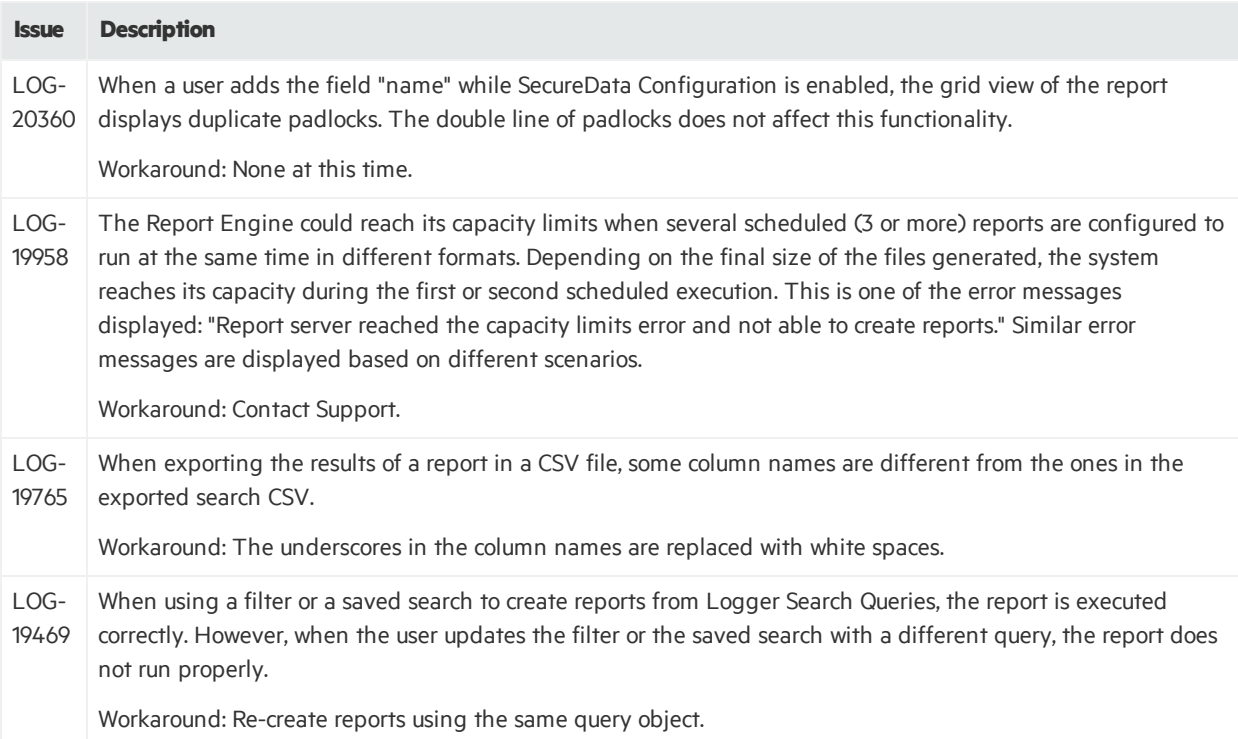

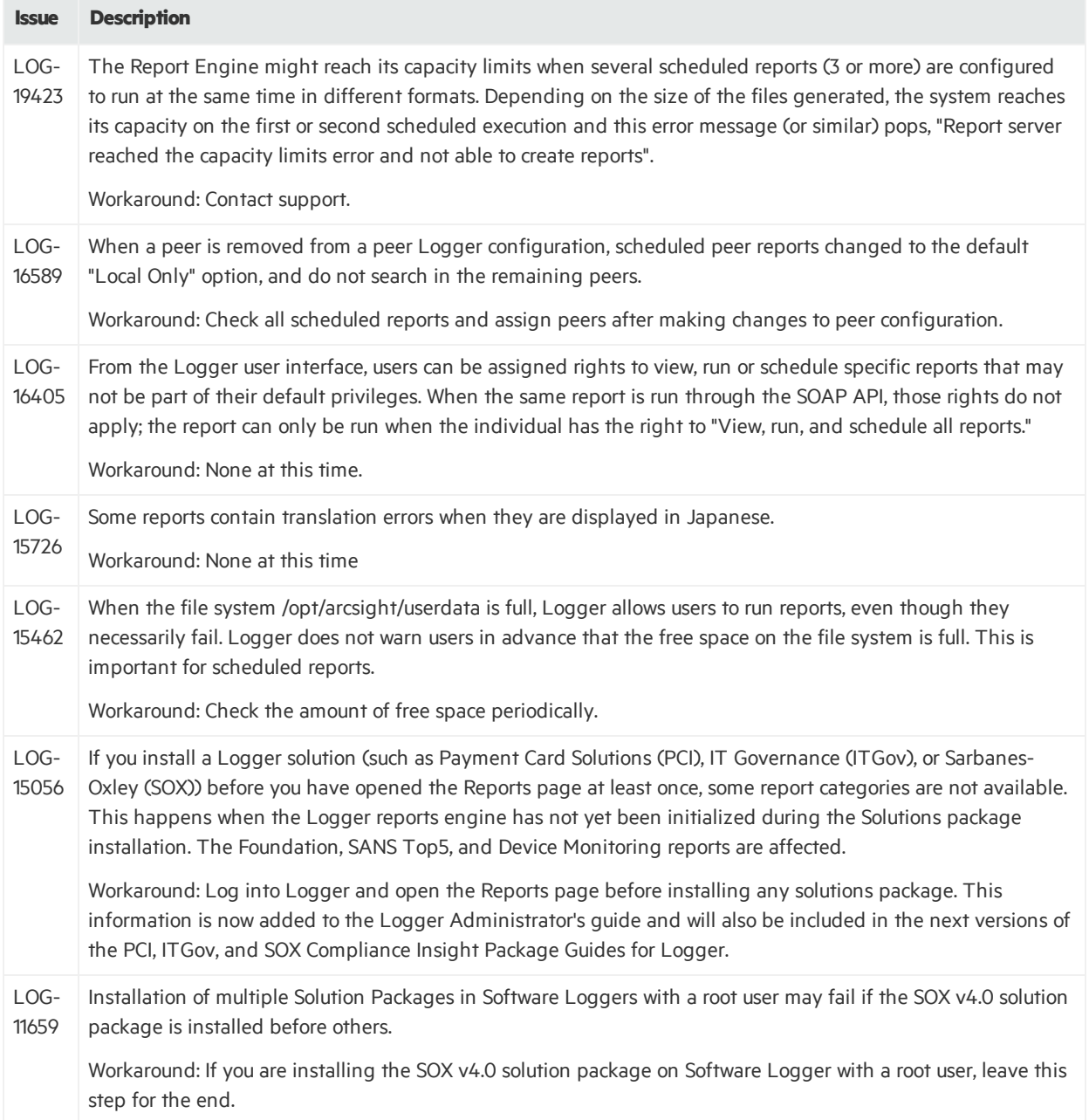

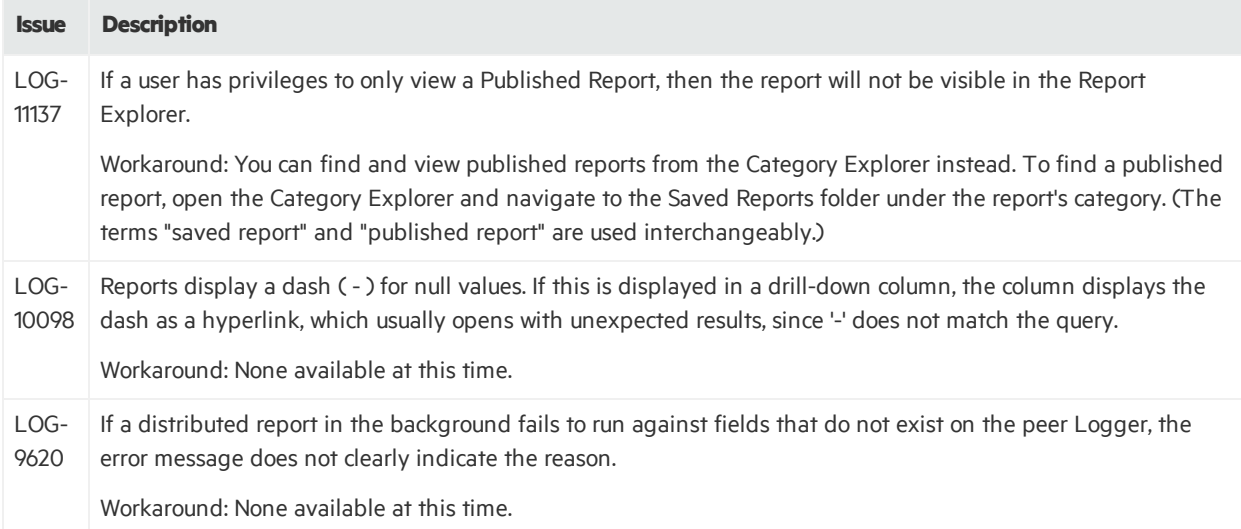

### <span id="page-33-0"></span>Summary

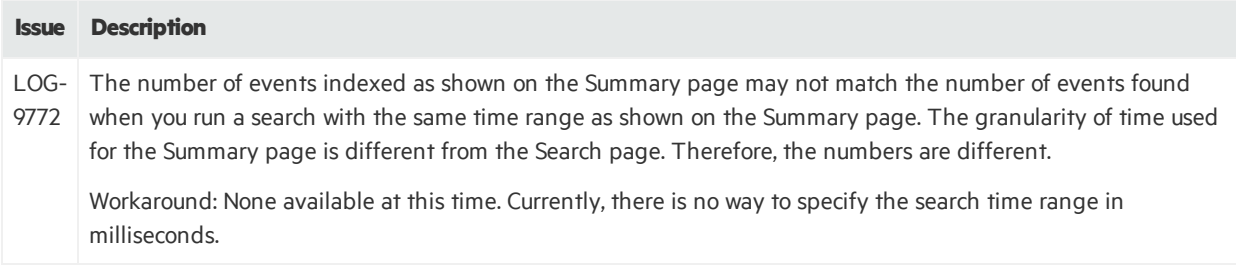

### <span id="page-34-0"></span>System Admin

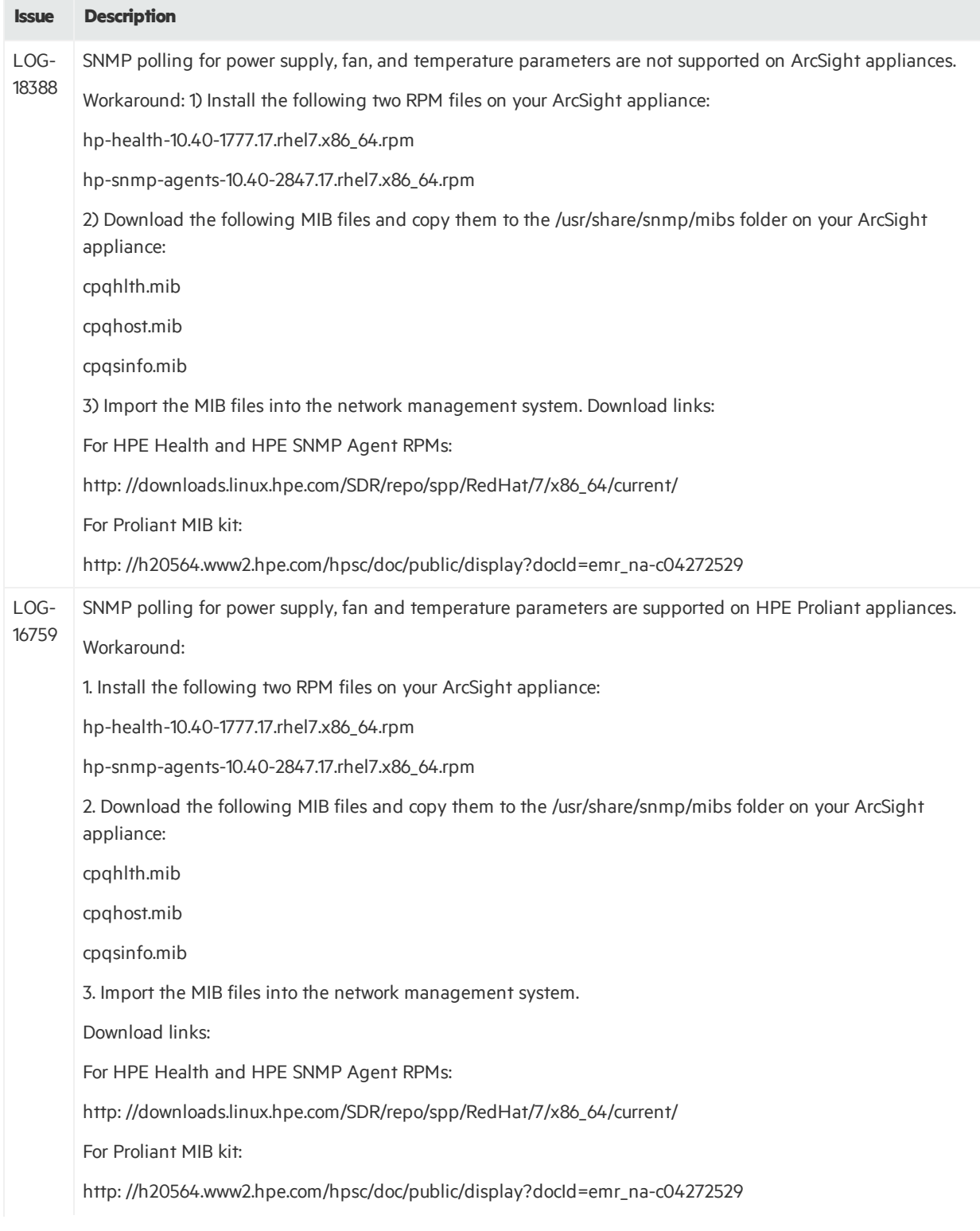

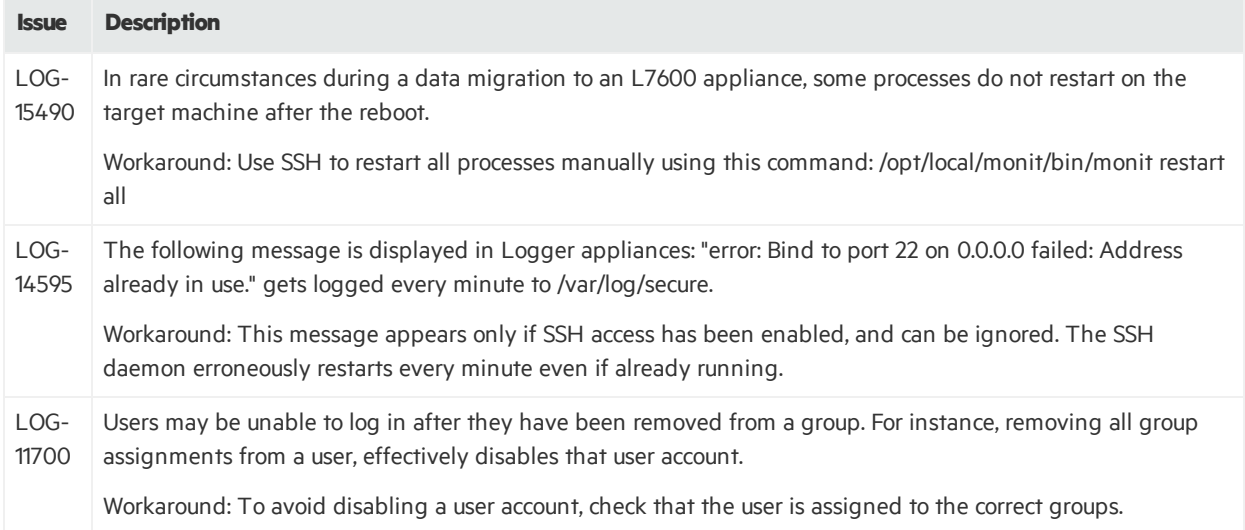

### <span id="page-35-0"></span>Upgrade

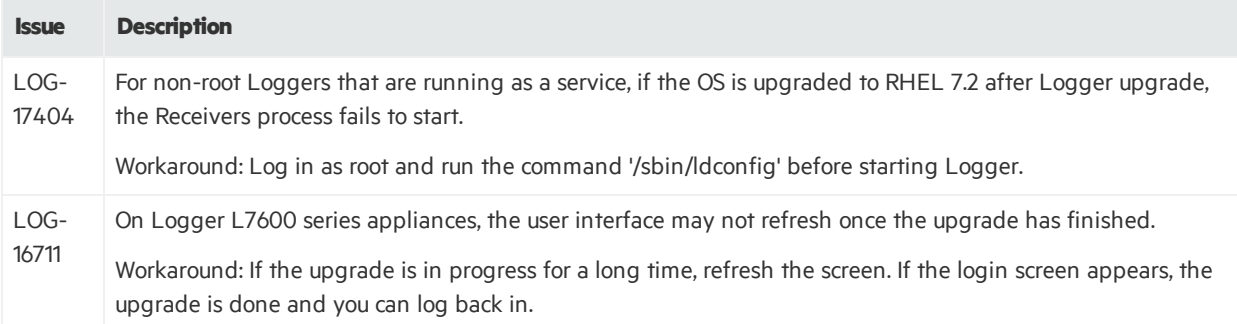

## <span id="page-36-0"></span>Send Documentation Feedback

If you have comments about this document, you can contact the [documentation](mailto:arcsight_doc@microfocus.com?subject=Feedback on Logger Release Notes (6.61)) team by email. If an email client is configured on this computer, click the link above and an email window opens with the following information in the subject line:

#### **Feedback on Release Notes (Logger 6.61)**

Just add your feedback to the email and click send.

If no email client is available, copy the information above to a new message in a web mail client, and send your feedback to arcsight\_doc@microfocus.com.

We appreciate your feedback!